# **Agilent Technologies**

Agilent 82350B PCI GPIB Interface

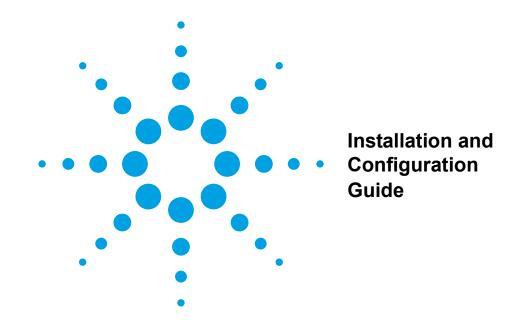

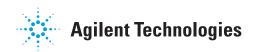

### **Contents** 82350B Installation and Configuration Guide

#### Chapter 1 -Installing and Configuring the 82350 5 Getting Started......7 Step 1 - Before You Install the 82350 ...... 9 Step 2 - Installing the Agilent IO Libraries ...... 11 Chapter 2 -**Troubleshooting Guidelines 31** Chapter 3 -82350 Guide Information 47 Index 57

Installing and Configuring the 82350

1

# Installing and Configuring the 82350

This Agilent 82350B PCI GPIB Interface Installation and Configuration Guide shows how to install and configure the Agilent 82350B PCI GPIB Interface (called the 82350 in this guide) and shows how to install the Agilent IO Libraries in PCs with Windows 98, Windows Me, Windows NT 4.0, Windows 2000, or Windows XP operating systems.

#### NOTE

The 82350 interface is not supported on PCs with Windows 3.1 or Windows 3.51 operating systems. In case of difficulty in installing the 82350, see Chapter 2 - Troubleshooting Information.

This chapter shows suggested steps to install the 82350, configure the 82350 interface, and guidelines to begin programming via the 82350 interface, including:

- Getting Started
- Step 1 Installing the Agilent IO Libraries
- Step 2 Installing the 82350 in Your PC
- Step 3 Connecting Instruments to the 82350
- Step 4 Configuring the 82350
- Step 5 Communicating with Instruments

# **Getting Started**

In this guide, an **82350 GPIB Interface System** is defined as a system in which GPIB instruments are connected via GPIB cables to an 82350 PCI GPIB Interface Card (called the 82350 in this guide) that is installed in a Windows 98/2000/NT 4.0/Me/XP PC. This figure shows a typical system.

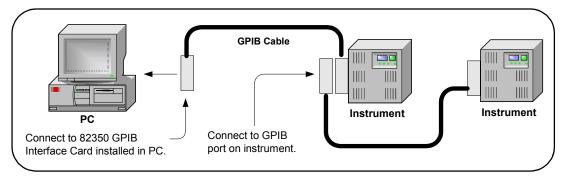

The figure on the next page shows a suggested sequence of steps to install and configure the 82350 and to communicate between your PC and GPIB instruments via the 82350.

To get started, you may want to copy the figure to use as a guide as you set up your GPIB system. See the associated step if you need more details. See *Chapter 2 - Troubleshooting Guidelines* if you need additional information on setting up the 82350 or GPIB instruments.

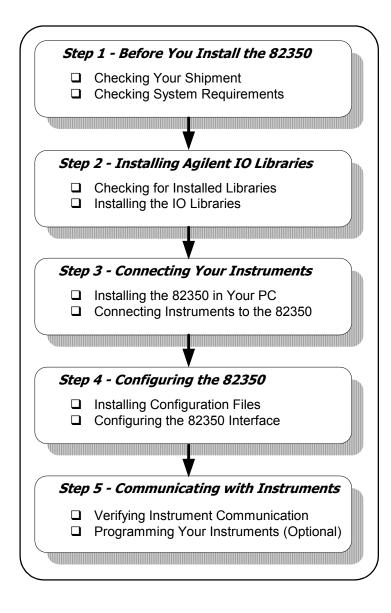

# Step 1 - Before You Install the 82350

Before you install the 82350, you should:

- Check Your Shipment
- Check System Requirements
- Create an Emergency Repair Disk

### **Check Your Shipment**

Your 82350 Interface shipment should include the items in the following figure. If any items are missing or damaged, keep the shipping materials and contact Agilent Technologies. See *Chapter 3 - 82350 Guide Information* for addresses/telephone numbers.

#### CAUTION

To reduce the risk of damaging the 82350 card, protect the card from static electricity. Leave the card in its anti-static bag until you are ready to install the card. Handle the card ONLY by the sheet metal frame or by the card edges. Never touch any other part of the card.

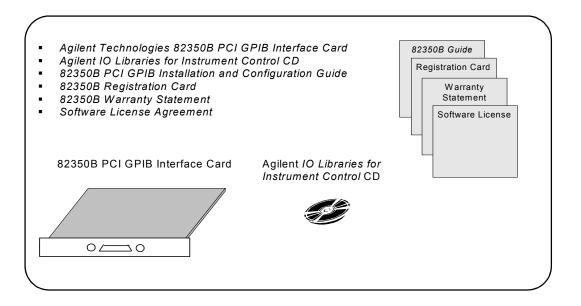

### **Check System Requirements**

Before you install the Agilent IO Libraries, you should verify that your system meets the **minimum** hardware and software requirements listed to install and use the Agilent IO Libraries. Adding additional RAM may improve overall system performance.

| Item                                       | Minimum Requirements                                                                                                    |                                              |
|--------------------------------------------|----------------------------------------------------------------------------------------------------|----------------------------------------------|
| Hardware Requirements                      |                                                                                                    |                                              |
| PC Operation/Memory                        | 100 MHz operation and 64 MBytes RAM                                                                                                    |                                              |
| Hard Drive Space                           | At least 50 MBytes for VISA and SICL installation.                                                                                                    |                                              |
| PCI Bus Slot                               | At least one 5V PCI Bus Slot (to install 82350B).<br>82350B is a 5V card and will not fit in a 3.3V PCI slot.                                                                                                    |                                              |
| Software Requirements                      |                                                                                                    |                                              |
| Operating System                           | Windows 95/98/Me/NT 4.0/2000/XP                                                                                                    |                                              |
| Agilent IO Libraries<br>Installation Sizes | <ul> <li>Core Installation (LAN and ASRL only)</li> <li>Runtime Installation (adds hw drivers)</li> <li>Full Installation (without manuals)</li> <li>Full Installation (with manuals)</li> <li>Add Adobe Acrobat Reader (version 5.05)</li> </ul> | 5 MB<br>9 MB<br>14 MB<br>34 MB<br>11 MB addl |

### **Create an Emergency Repair Disk**

The Agilent IO Libraries include I/O drivers for various PCI plug-in cards. Extensive testing of these drivers and cards has revealed that early revisions of the BIOS code in several PCs are not completely PCI-compliant. This has caused problems when running the Agilent IO Libraries, whether or not the PCI card is installed. Problems can include system errors, operating system crashes, or card initialization failures.

For Windows NT operating systems, most PC manufacturers recommend that before installing any PCI card, you first create an EMERGENCY REPAIR DISK. If your PC exhibits any abnormal behavior following installation of the Agilent IO Libraries, we recommend a BIOS upgrade to the PC. BIOS upgrades are available from most PC manufacturers' websites.

# Step 2 - Installing the Agilent IO Libraries

This step shows how to install a full version of the Agilent IO Libraries, using default settings, including:

- Checking for Installed Agilent IO Libraries
- Installing Full Agilent IO Libraries

#### NOTE

See the Agilent IO Libraries Installation and Configuration Guide for a complete description of the Agilent IO Libraries.

### **Checking for Installed Agilent IO Libraries**

Before you begin installation, check for previously installed Agilent IO Libraries. If a version of the Agilent IO Libraries is installed on your PC, a blue IO icon may be displayed on the Windows taskbar (on the lower right-hand side of the screen).

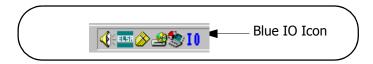

- If the IO icon is displayed, click the icon and click About Agilent IO Libraries Control to display the version. The version must be L.01.00 or greater.
- If the IO icon is not displayed, a version may still be installed. To check this, click Start | Programs and look for the Agilent IO Libraries program group.
- If this group is displayed, click Agilent IO Libraries | IO Control to display the IO icon. Then, click the icon and click About Agilent IO Libraries Control to display the installed version (must be L.01.00 or greater).
- If neither the IO icon nor the Agilent IO Libraries program group is displayed, no Agilent IO Libraries are installed and you can use the steps in this chapter to install the libraries.

#### Installing and Configuring the 82350 Step 2 - Installing the Agilent IO Libraries

- If a version of the libraries less than L.01.00 is installed, do not use the steps in this chapter. Instead, use the steps in Agilent IO Libraries Installation and Configuration Guide. Use these actions to access an electronic (.pdf) version of the Agilent IO Libraries Installation and Configuration Guide for Windows.
  - □ Insert the *Agilent IO Libraries for Instrument Control* CD (shipped with your 82350) into your CD-ROM drive. When the InstallShield Wizard appears, immediately click **Cancel**.
  - □ Use Windows Explorer to navigate to *<drive>* | *Manuals* and then double-click *install.pdf*, where *<drive>* is your CD-ROM drive letter. If Adobe Acrobat Reader 3.0 or greater is installed on your PC, the *Agilent IO Libraries Installation and Configuration Guide for Windows* appears.
  - □ If Acrobat Reader is not installed on your PC, from your Web browser search for Adobe Acrobat and then click Adobe Acrobat Reader to obtain a free download of Adobe Acrobat Reader.)

### **Installing Full Agilent IO Libraries**

These steps show how to do a Full Installation of the Agilent IO Libraries in default directories and should be acceptable for most applications. To do a Runtime Installation or Custom Installation of the libraries or to install the libraries in a non-default directory, see the *Agilent IO Libraries Installation and Configuration Guide*.

#### NOTE

A Full Installation allows you to run programs that use the Agilent IO Libraries to communicate with instruments and allows you to develop your own I/O programs. A Runtime Installation allows you to run existing programs on supported interfaces, but you cannot develop new programs that run on the Agilent IO Libraries.

- **1** Turn the PC ON and, as required, install application software such as C/C++, VEE, etc. on your PC.
- **2** Make sure no 82350s are connected to your system. Then, insert the *Agilent IO Libraries for Instrument Control* CD into the CD-ROM drive and wait a few seconds for the application to run.
- 3 The installer should automatically start when the CD is inserted. If not, select **Start | Run** and browse to and select **Setup.exe** on your CD-ROM. Click **Open** to run the application.
- **4** The InstallShield<sup>®</sup> Wizard appears to begin the installation.

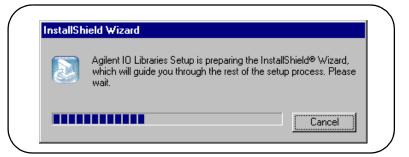

5 After a few seconds, the Title Screen appears.

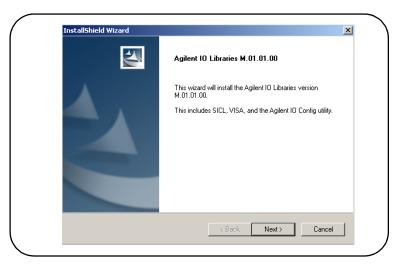

#### Installing and Configuring the 82350 Step 2 - Installing the Agilent IO Libraries

**6** From the **Title Screen**, click **Next>** to go to the **License Agreement** screen and then click **Yes** to accept the license terms and to display the **Readme Information** screen.

| You can also view the readme file after installation is complete.          Agilent ID Libraries for Windows         Version M 01.01.00         This file contains the following:         * General Information         * New Features and Changes         * Fises         * Contact Support         * Downloading the Latest Version of the Agilent ID Libraries         General Information         If | Agilent IO Libraries M.01.01.00<br>Readme Information                                                                                 |                           |          |
|----------------------------------------------------------------------------------------------------|----------------------------------------------------------------------------------------------------|---------------------------|----------|
| Version M.01.01.00 This file contains the following: "General Information "New Features and Changes "Fixes "Strikes "Contact Support "Downloading the Latest Version of the Agilent 10 Libraries General Information []                                                                                                    | You can also view the readme file after                                                                                               | installation is complete. |          |
| * Downloading the Latest Version of the Agilent ID Libraries<br>General Information                                                                                                    | Version M.01.01.00<br>This file contains the following:<br>* General Information<br>* New Features and Changes<br>* Fixes<br>* Issues |                           | <u>.</u> |
| T E                                                                                                    | * Downloading the Latest Version of                                                                                                   | the Agilent IO Libraries  | -        |
| a tall Chia Li                                                                                                    | stallShield                                                                                                    |                           | Þ        |

7 Scroll through the Readme Information screen to display the latest Agilent IO Libraries information. When finished with the Readme Information screen, click Next> to display the Select the Installation Option screen. Click the Full Installation box and Next>.

|                  | InstallShield Wizard 🔀<br>Agilent 10 Libraries M.01.01.00                                                                                       |
|------------------|----------------------------------------------------------------------------------------------------|
|                  | Select the Installation Option                                                                                                    |
|                  | See the Agilent IO Libraries Installation and Configuration Guide (available on the CD or at<br>http://www.agilent.com/find/iolib) for details. |
| Click the Full   | Full Installation                                                                                                    |
| Installation Box | Install the full Agilent IO Libraries with recommended options for your<br>computer.                                                            |
|                  | Runtime Installation<br>Install only the runtime components of the Agilent ID Libraries with<br>recommended options for your computer.          |
|                  | Custom Installation<br>Select individual components of the Agilent ID Libraries for installation.                                               |
|                  |                                                                                                    |
|                  | InstallShield                                                                                                    |
|                  | <back next=""> Cancel</back>                                                                                                    |

a If another vendor's VISA is currently installed, a side-by-side
 Information dialog box appears. If this dialog box appears, click
 OK to display the Question dialog box (for Windows NT 4.0 ONLY) (Step 7b) or to display the Current Settings dialog box (Step 8).

| Information 🔀 |                                                                                                    |  |
|---------------|----------------------------------------------------------------------------------------------------|--|
| •             | Currently, another vendor's VISA is installed as primary VISA.<br>Agilent VISA will therefore be installed as secondary VISA (side-by-side).<br>To access Agilent hardware from the other vendor's VISA,<br>additional configuration steps are required.<br>See the IO Libraries Readme or Installation Guide for more information.<br>If you prefer to install Agilent VISA as primary VISA<br>(overwriting the other vendor's VISA):<br>click 'OK',<br>click 'Back',<br>choose 'Custom Installation',<br>eventually select the 'Full install with Agilent VISA as primary' option. |  |
|               | (COK                                                                                                    |  |

 For Windows NT 4.0 ONLY, the Question dialog box appears. Click Yes to install the drivers, No to not install the drivers. For other operating systems, the E8491 drivers are automatically installed, so this box does not appear.

#### NOTE

If an E8491 product is already installed in your system or if you plan to install and E8491 in the future, click **Yes** to install the latest driver. If an E8491 is not installed or you do not plan to install and E8491, click **No**.

| Do you want to install the drivers for the Agilent E8491 IEEE 1394 to VXI pro | Question |                                                                                   |
|-------------------------------------------------------------------------------|----------|-----------------------------------------------------------------------------------|
|                                                                               | ?        | Do you want to install the drivers for the Agilent E8491 IEEE 1394 to VXI product |
| <u>Yes</u> <u>N</u> o                                                         |          | Yes No                                                                            |

#### Installing and Configuring the 82350 Step 2 - Installing the Agilent IO Libraries

8 The Current Settings dialog box appears. This box shows the (default) paths in which SICL and VISA will be installed and the components that will be installed.

| Agilent IO Libraries M.01.01.0<br>Current Settings                                                                                                    | 0                                                             |               |
|----------------------------------------------------------------------------------------------------|---------------------------------------------------------------|---------------|
| Review the current installation set<br>Click 'Back' if you want to<br>Click 'Next' to proceed wi                                                                                                    | o change them.                                                |               |
| Current Settings:                                                                                                    |                                                               |               |
| The following components will be<br>Agilent SICL<br>Agilent VISA as primary VISA<br>GFIB-VX3 support for Agilent Co<br>E8431 VX3 Support<br>VisaCom<br>Agilent IO Libraries will be installe<br>SICL: C:VProgram [ites:Agile | mmand Modules<br>d in the following paths:<br>nt\ID Libraries |               |
| VISA: C:\Program Files\VISA                                                                                                    | \winnt                                                        | -             |
| InstallShield                                                                                                    |                                                               | <u> </u>      |
| Installonielo                                                                                                    |                                                               |               |
|                                                                                                    | < Back N                                                      | Next > Cancel |

#### NOTE

If the side-by-side Information dialog box appears AND you want to set Agilent VISA as primary VISA, or if you want to change the settings listed, follow the instructions in "To Change the Settings." Otherwise, follow the instructions in "To Accept the Settings".

- To Accept the Settings. To accept the settings shown, click Next>. Setup will then install the files and display the Agilent IO Libraries have been successfully installed screen (see Step 9).
- To Change the Settings. To change the settings shown, click <Back to re-display the Select the Installation Option screen (see Step 7). From this screen, click the Custom Installation box and then click Next> to proceed with a custom installation. See the Agilent IO Libraries Installation and Configuration Guide for details.

9 Click Next> to accept the settings. Setup will then install the files and display the Agilent IO Libraries have been successfully installed screen. For 82350A installation, do NOT check the Run IO Config box. (If desired, you can check the View Readme box.)

#### NOTE

Even if you do not check the **View Readme** box, after installation is complete, you can view the Readme file by clicking the blue IO icon and clicking **View Documentation** | **IO Libraries Readme**.

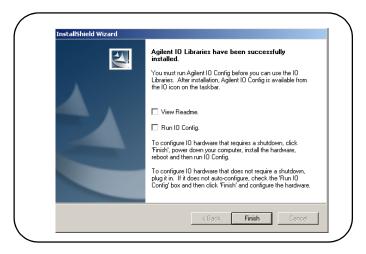

- **10** Click **Finish** to complete the installation of the Agilent IO Libraries. If you checked the **View Readme** box, the Agilent IO Libraries Readme file is also displayed.
- **11** Remove the *Agilent IO Libraries for Instrument Control* CD from the CD-ROM drive.

# **Step 3 - Connecting Your Instruments**

This step shows how to install an 82350 in a PCI slot in your PC and how to connect GPIB instruments to the 82350, including:

- Installing the 82350 in Your PC
- Connecting Instruments to the 82350

#### NOTE

If you have not yet installed the Agilent IO Libraries, go to "Step 2 -Installing the Agilent IO Libraries" and install the libraries BEFORE you install the 82350 in your PC.

#### CAUTION

To reduce the risk of damaging the 82350, only handle the card by the sheet metal frame or by its edges. Never touch any other part of the card, including the PCI connector.

#### NOTE

The 82350B is a 5V PCI card and will not fit in a 3.3V PCI slot. Also, the 82350 will not fit in an EISA or ISA slot.

### Installing the 82350 in Your PC

**1 Record the Card Serial Number**. Remove the card from its anti-static bag and record the Serial Number for future reference. Save the anti-static bag so you can protect the card if you need to remove the card from the PC.

For example, the 82350 Serial Number is located on the white serial number label on the card. The label contains 24 characters, with the last 8 characters (plus US) being the 82350 Serial Number. Thus, if the numbers on the serial number label are 82350-66511-4224-01-42300113, since the last 8 characters are 42300113, the 82350 Serial Number is US42300113.

2 **Remove PC Cover.** Remove power from the PC and from all of its peripherals. Then, remove the power cord from the PC. Unlock and remove the cover from the PC to allow access to the I/O slots. See your PC documentation for instructions.

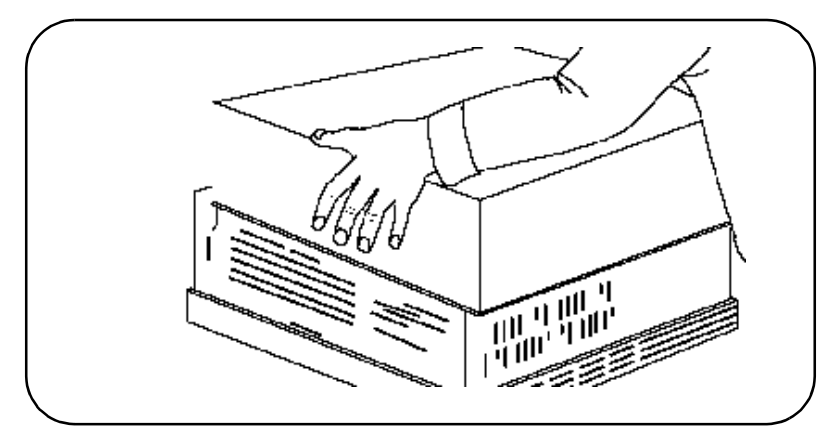

**3** Remove a Cover Plate. Remove one of the PC back panel cover plates. The 82350B is a 5V PCI card and will not fit in a 3.3V PCI slot or in an EISA or ISA slot. Choose a 5V PCI slot that will give adequate clearance for the GPIB connector.

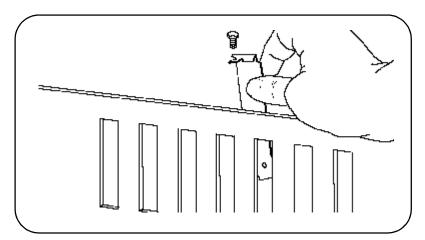

**4 Install the 82350.** Insert the 82350 Interface Card edge connector into the PCI expansion slot connector of the PC. Make sure the interface is fully seated by pushing firmly on the top edge of the card with the palm of your hand. The GPIB connector should extend through the back panel opening to allow GPIB cable connection.

#### Installing and Configuring the 82350 Step 3 - Connecting Your Instruments

If you install more than one 82350, you may want to install the cards so there is at least one empty slot between every two 82350s. When inserting the 82350, be sure to hold the card by its edges. Also, be careful with the metal faceplate around the GPIB connector as the faceplate can be bent.

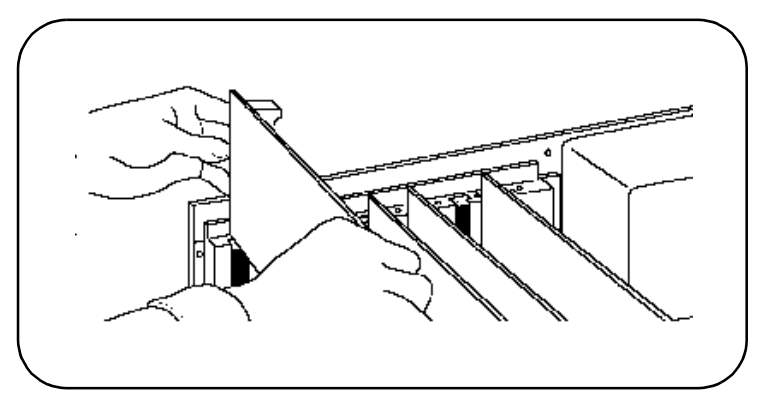

**5 Replace the Cover Plate Screw.** This will hold the 82350 in place. Save the blank cover plate for use if the 82350 is later removed. Replace the PC cover(s) as described in your PC documentation.

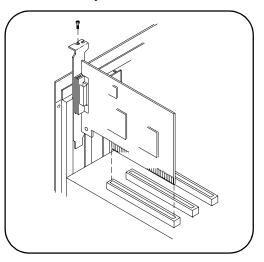

### **Connecting Instruments to the 82350**

After the 82350 is installed in your PC, the next step is to connect your GPIB instruments to the installed 82350. Suggested steps follow. When you have made the connections, go to "Step 4 - Configuring the 82350".

- 1 Review Connection Guidelines. The recommended method for connecting a GPIB system is a linear arrangement with the system controller (PC) at one end of the system. However, a GPIB system can also be connected together in a star, linear, or a combination configuration as long as the total number of devices on the system is ≤15 and these guidelines are followed:
  - To minimize stress on connector mountings, no more than three cable connectors blocks should be stacked on top of one another. The GPIB connector screws should be fingertightened only.
  - Minimize cable length as much as possible. All system devices must have tri-state drivers and must be powered on. Systems with devices not using tri-state drivers are limited to transfer rates <250 Kbytes/sec. Turning devices on or off while a system is running may cause faulty operation.
  - □ For operation with data transfer rates <500 Kbytes/sec, the total length of all GPIB cables is ≤2 meters times the number of devices connected together, up to a maximum of 20 meters.</p>
  - □ For operation with data transfer rates > 500 Kbytes/sec, the total length of all GPIB cables is ≤1 meter times the number of devices connected together, up to a maximum of 15 meters.
  - □ The length between adjacent devices is not critical as long as the overall restriction is met. GPIB bus extenders are available that allow operation over much greater distances.

- 2 Connect GPIB Cables to the 82350. Connect a separate GPIB cable to each installed 82350 using one of the following cables. Tighten the GPIB connector screws finger-tight only. (The screwdriver slots are for removal purposes only.) Two example connections follow connect a single GPIB instrument or to connect multiple GPIB instruments.
  - 10833A (1 meter)
  - 10833B (2 meters)
  - □ 10833C (4 meters)
  - □ 10833D (0.5 meter)
  - □ 8120-3448 (6 meters)
  - □ 8120-3449 (8 meters)
  - □ Other IEEE-488 GPIB interface bus cables, as applicable

#### Example: Connecting a Single GPIB Instrument

This figure shows connections from a single GPIB instrument to the GPIB connector of an 82350 installed in your PC. You may want to record the primary GPIB address of the attached instrument for future programming use. After making the connections, reconnect the PC power cord and apply power to the PC and to attached peripherals/instruments.

#### CAUTION

To avoid damage to the connectors, only finger-tighten the connectors.

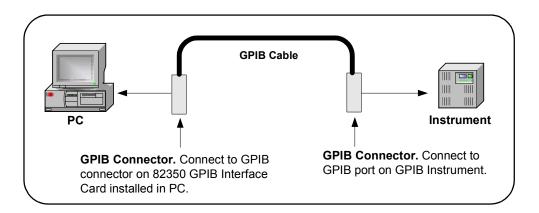

Example: Connecting Multiple GPIB Instruments This figure shows one way to connect three GPIB instruments to an Agilent 82350 GPIB Interface Card. You may want to record the primary GPIB address of each attached instrument for future programming use. After making the connections, reconnect the PC power cord and apply power to the PC and attached peripherals/instruments.

#### CAUTION

To avoid damage to the connectors, only finger-tighten the connectors.

#### NOTE

Although the figure shows cable connections to GPIB Instrument 1, the connection can be to any GPIB instrument in the system.

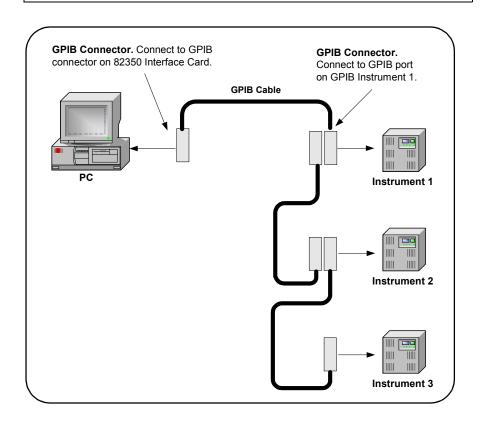

# Step 4 - Configuring the 82350

This step shows how to configure a Windows 95/98/Me/2000/NT/XP operating system for a PC that has an 82350 installed, including:

- Installing Configuration Files
- Configuring the 82350 Interface

### **Installing Configuration Files**

1 Turn the PC ON. As Windows 95/98/Me/2000/XP restarts, a Found New Hardware Wizard may start. This figure shows a typical Windows 2000 display. The display may be different for other operating systems.

| Welcome to the Found New<br>Hardware Wizard                          |
|----------------------------------------------------------------------|
| This wizard helps you install a device driver for a hardware device. |
| To continue, click Next.                                             |

**2** Install Configuration Files. Use the following table for the actions to take for each operating system. Then, go to "Configuring the 82350 Interface".

| OS      | Action                                                                                                    |
|---------|----------------------------------------------------------------------------------------------------|
| 98/Me   | When the Wizard asks for the Agilent IO Libraries CD, click OK.<br>When the Wizard asks for the hpioclas.dll file, browse to<br>C:\windows\system\ and click OK. |
| 2000/XP | <ul> <li>Click <u>Next&gt;</u> to accept the default suggestions.</li> <li>Click Finish to complete the installation.</li> </ul>                                 |

### Configuring the 82350 Interface

Open IO Config. Click the Agilent IO Libraries Control icon (blue IO icon on the Windows taskbar) and then click Run IO Config. When the main screen appears, highlight the GPIB 82350 PCI GPIB Card menu item and then click the <u>Configure</u> button to display the 82350 PCI GPIB Card Configuration screen. (For an Agilent 82341 card, highlight GPIB 82341 ISA GPIB Card and then click <u>Configure</u>).

#### NOTE

For a description of IO Config and the Agilent IO Libraries, see the Agilent IO Libraries Installation and Configuration Guide. This guide may be included on the instrument CD or is available on the Web.

| File Options Help<br>ID Config configures and edits Agilent ID interfaces.<br>- To configure a new interface, select the interface<br>- To edit a configured interface, select the interface<br>- To automatically configure the interface identifier                                                                                                    | in 'Configured Interfaces' and click 'Edit'         |                                            |
|----------------------------------------------------------------------------------------------------|-----------------------------------------------------|--------------------------------------------|
| Available Interface Types<br>VISA Type Interface Description<br>ASRL VISA Z32 COM Ports<br>ASRL VISA LAN Client (e.g. ESR10)<br>GRIB 02250 USB to GRIB<br>GRIB 82341 ISA GRIB Cad<br>GRIB 42357 USB to GRIB<br>GRIB VISA LAN Client (e.g. ESR10)<br>GRIB 474 Client 400 Client 60<br>USB VISA LAN Client for USB<br>VISA LAN Client for USB<br>VISA LAN Server (PC as Server)<br>Configure<br>*NOTE: Auto Config vill configure interfaces identifie | Conligued Interfaces VISA Name SICL Name Edt Bemove | * <u>Auto Config</u><br>OK<br><u>H</u> elp |

2 Configure GPIB Card Parameters. When the 82350 PCI GPIB Card Configuration screen appears, set the VISA Interface Name, SICL Interface Name, Logical Unit and Bus Address values as required.

Also, verify that this is the **System Controller** for the GPIB to which it is attached (this is the typical operating mode). (See the System Controller discussion.) Then, click the **OK** button. Some guidelines to set these values follow.

| Ourselieurs? Desce the Usie                           | 2        |
|-------------------------------------------------------|----------|
| Questions? Press the Help<br>Recommended default valu |          |
|                                                       |          |
| Serial Number: 99307161                               |          |
|                                                       | ОК       |
| SICL Interface Name: gpib0                            |          |
| VISA Interface Name: GPIB0 📫                          | Cancel   |
|                                                       | Help     |
| Logical Unit: 7                                       |          |
| Bus Address: 21                                       | Defaults |
| ,=                                                    |          |
| ✓ System Controller                                   |          |

#### NOTE

After the system is configured, this screen may also display an **Edit VISA Config...** button. Clicking this button allows you to manually configure the interface as desired.

|                        | 82350 GPIB Interface Card Configuration Parameters                                                                                                    |
|------------------------|----------------------------------------------------------------------------------------------------|
| SICL Interface<br>Name | Symbolic name that SICL uses to uniquely identify this GPIB interface. The default Interface Name is gpib0. The SICL Interface Name must be a unique string of alphanumeric characters, starting with a letter. Remember this value and the Logical Unit number to properly address GPIB devices in your SICL applications.              |
| VISA Interface<br>Name | Symbolic name that VISA uses to uniquely identify this GPIB interface. The default VISA Interface Name is GPIB0. The 82350 Interface Name for VISA must begin with the string GPIB and have an integer appended to it, such as GPIB0, GPIB1, GPIB2, etc. Remember this value to properly address GPIB devices in your VISA applications. |

|                      | 82350 GPIB Interface Card Configuration Parameters                                                                                                    |
|----------------------|----------------------------------------------------------------------------------------------------|
| Logical Unit         | Number that SICL uses to uniquely identify this 82350 interface. The Logical Unit number is an integer in the range of 0 - 10000. Remember this value and the SICL Interface Name to properly address the GPIB interface in your SICL applications.                                                                                                    |
| Bus Address          | address of this GPIB interface controller on the GPIB bus. It is usually 21 if the GPIB interface is a System Controller or 20 if the GPIB interface is a non-System Controller (see System Controller, following). These addresses are chosen by convention but any address in the range 0 - 30, inclusive, may be used.                                                                                                    |
| System<br>Controller | Determines if this interface controls which bus devices talk and which bus devices listen. If several devices exist on a bus, be sure each has a unique GPIB bus address and only one device is the System Controller (it is usually the device installed in the computer). Each GPIB interface has its own independent bus. Thus, each interface may be a System Controller as long as it is not chained together with other GPIB interfaces. However, two or more System Controllers on the same bus will cause the bus to be inoperative. |

**3** Change/Accept the Configuration Values. If the configuration values displayed are acceptable to you, click the **OK** button. Otherwise, you can change the configuration values by clicking the arrows next to the values. If there are no arrows, you can change the configuration values by typing in the values you want.

At any time, you can click the **Defaults** button to return the dialog box to its default configuration values for the GPIB interface. When you have changed the desired values, either click the **OK** button to accept the changes or click the **Cancel** button to cancel the changes and return to the previous configuration values for the GPIB interface.

**4 Repeat Steps for Other Cards.** If you have installed more than one 82350 in your PC, repeat these steps for the remaining cards. Then, go to "Step 5 - Communicating with Instruments".

### **Step 5 - Communicating with Instruments**

After the 82350 has been configured and you have connected your GPIB instruments to the 82350, the next step is to establish communication between your PC and the instruments using *VISA Assistant*. After communication has been established, you can begin programming the instruments using VISA, SICL, or SCPI commands. This section includes:

- Verifying Instrument Communication
- Programming Your Instruments (Optional)

### **Verifying Instrument Communication**

When the Agilent IO Libraries were installed on your PC, an IO configuration utility called **VISA Assistant** was also installed. You can use VISA Assistant to verify communication between your PC and connected GPIB instruments.

To use VISA Assistant for IEEE-488.2 or SCPI instruments, click the blue **IO** icon on the Windows taskbar (on the lower right-hand corner of the screen). Then, click **Run VISA Assistant** to display the VISA Assistant main screen. For example, this figure shows steps you can use to return the ID string for an IEEE-488.2-compliant instrument.

When communication has been verified with each GPIB instrument, you can begin to program the instruments using VISA or SICL commands. See the next section "Programming Your Instruments" for an introduction.

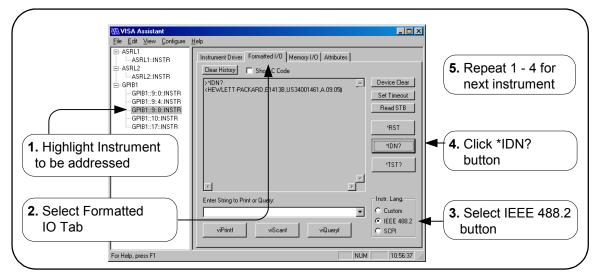

# **Programming Your Instruments**

|                                             | This section provides an introduction to programming GPIB instruments via the 82350 PCI GPIB interface using the Agilent VISA and SICL IO Libraries. You can program in various languages/applications, including Visual Basic, Visual C++, Agilent IntuiLink and Agilent VEE.                                                                                                    |
|---------------------------------------------|----------------------------------------------------------------------------------------------------|
|                                             | See the applicable User's Guide, such as the <i>Visual Basic User's Guide</i> , for programming guidelines. You can also find additional programming examples using VXI <i>plug&amp;play</i> drivers in the instrument <i>User's Guide</i> . After the 82350 is successfully installed and configured, the interface should act as a transparent interface for programming GPIB instruments.                                                                                                    |
|                                             | For information on programming using Agilent VISA, see the <i>Agilent VISA User's Guide</i> . Also, see the <i>Agilent IO Libraries Installation and Configuration Guide</i> for further information on the Agilent IO Libraries.                                                                                                    |
| Accessing VISA and SICL Manuals             | You can access .pdf copies of the <i>Agilent VISA User's Guide</i> and the <i>Agilent SICL User's Guide for Windows</i> from the blue <b>IO</b> icon on the Windows taskbar. Adobe Acrobat Reader is required to view these manuals.                                                                                                    |
|                                             | To access the <i>Agilent VISA User's Guide</i> , click the IO icon and then click <b>View Documentation   VISA User's Guide</b> . To access the <i>Agilent SICL User's Guide for Windows</i> , click the IO icon and then click <b>View Documentation   SICL Users Guide</b> .                                                                                                    |
| Example: GPIB<br>Interface<br>Configuration | An <b>IO</b> interface consists of a hardware interface and a software interface.<br>The purpose of the IO Config utility is to associate a unique software<br>interface name with a hardware interface. The Agilent IO Libraries use an<br><b>Interface Name</b> or <b>Logical Unit Number</b> to identify an interface. This<br>information is passed in the parameter string of the <b>viOpen</b> function call in<br>a VISA program or in the <b>iopen</b> function call in a SICL program. |
|                                             | For example, the GPIB interface system in this figure consists of a Windows PC with two 82350 GPIB cards connected to three GPIB instruments via GPIB cables. For this system, the IO Config utility has been used to assign GPIB card #1 a VISA name of "GPIB0" and a SICL name of "gpib0".                                                                                                    |
|                                             | IO Config has also been used to assign GPIB card #2 a VISA name of "GPIB1" and a SICL name of "gpib1". With these names assigned to the interfaces, the VISA/SICL addressing is as shown in the figure. Since unique names have been assigned by IO Config, you can use the VISA viOpen command to open the I/O paths to the GPIB instruments. Or, you can use the SICL iopen command to open the I/O paths shown.                                                                              |

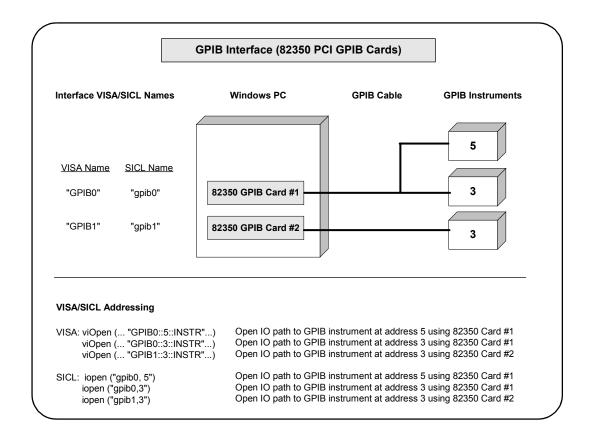

**Troubleshooting Guidelines** 

# **Troubleshooting Guidelines**

This chapter shows suggested troubleshooting steps for an Agilent 82350 GPIB interface, including:

- Troubleshooting Overview
- 82350 Hardware Checks
- 82350 Software Checks
- Agilent IO Libraries Checks

# **Troubleshooting Overview**

A suggested troubleshooting flowchart for the 82350, installed instruments, and the Agilent IO Libraries follows. We suggest you start at Step 1 and then go to Step 2 and then to Step 3, as required.

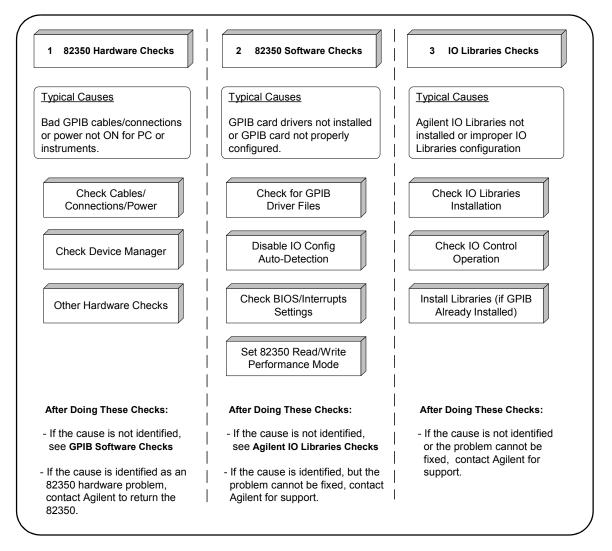

# 82350 Hardware Checks

This section gives guidelines to make hardware troubleshooting checks for the 82350, including:

- Check Cables/Connections/Power
- Check Device Manager
- If Sound Card Does Not Work
- If Data Transfers to Devices Fail
- If IO Config Finds 82350 Card with Serial Number ffffffff

Check Cables/ We suggest you start your troubleshooting sequence by performing the following hardware checks. If the hardware checks do not solve the problem, see 82350 Software Checks.

#### NOTE

There are no user-servicable parts for the 82350. If you suspect a hardware failure for the 82350, contact Agilent for instructions to return the unit.

- 1 Check GPIB Cable Connections. Check all GPIB cables for good connection to the GPIB connector on the 82350 installed in your PC and the GPIB cable connections between all connected GPIB instruments. An improperly attached GPIB connector can cause the bus to malfunction.
- 2 Check GPIB Cables for Damage. Check all GPIB cables for cuts/ damage and check for bent/misaligned/crushed connector pins. Replace cables as required.
- **3 Disconnect/Reconnect GPIB Cables.** If Steps 1 and 2 do not solve the problem, try disconnecting and reconnecting (or replacing) GPIB cables.
- 4 Check PC/Instrument Power-on. Verify that the PC and all connected GPIB instruments are functional and are powered ON. Verify that host computer is not in a Suspended power management state.

5 Reboot Your PC. If doing Steps 1, 2, 3 or 4 does not solve the problem, reboot the PC. If this does not solve the problem, go to "Check Device Manager". Check Device You can use the Windows Device Manager to reinstall the 82350 or Manager equivalent, as required. For example, with Windows 2000, go to Control Panel by selecting Start | Settings | Control Panel. Then, select System | Hardware | Device Manager. From Device Manager, select 82350 and then Properties. Tab to Driver and click Reinstall Driver. This will allow the Windows Plug and Play Manager to begin searching for a driver for the 82350. Since Device Manager may have disabled the 82350 device, click Enable to restart the 82350. If this does not resolve the problem, go to "82350 Software Checks". If Sound Card Does If your sound card stops working after configuring interfaces, disable the Not Work auto-detection process in IO Config. The auto-detection process in IO Config can cause sound and other cards to stop responding. To disable the auto-detection process, edit c:\Program Files\agilent\IO Libraries\ intfcfg\intfcfg.txt and follow the instructions to set all GPIB cards to be manually detected by IO Config. If Data Transfers to If devices attached to your ISA (82341) GPIB card are detected, but data Devices Fail transfers to those devices fail, this is usually caused either by an IRQ conflict with another card or by your system having no IRQs available for this card. If no IRQs are available, the IRQ value shown in IO Config will be -1. For Windows NT/2000/XP: Try changing the IRQ setting to other values. You must reboot after changing the value to test it. If none work, you will have to free up other IRQs by disabling devices such as serial ports or sound cards. For Windows 98/Me: You will have to free up other IRQs by disabling devices such as serial ports or sound cards. This is usually done in the BIOS setup for your computer.

# Troubleshooting Guidelines 82350 Hardware Checks

If IO Config Finds If IO Config reports finding an 82350 card with serial number ffffffff, this is typically caused by getting into a situation where PCI cards are not properly configuring. Try the following:

- Check BIOS Setting. For Windows NT, make sure the BIOS Operating System setting is set to Not PnP OS or to Running Windows NT or to Other. It should not be set to Running Windows 95, Running Windows 98, Running Windows 2000, or PnP O/S
- **2** Upgrade your system BIOS to the latest version. Note that even brand new computers tend to have new BIOSs available.
- **3** If your computer locks up or freezes after installing. Typically, this is mostly interrupt conflicts with other drivers in the system. PCI allows sharing of IRQs, but this also means that the drivers for cards with which we are sharing an IRQ must be handling interrupt chaining properly.

Both NT and Windows 9x allow multiple drivers to install interrupt service routines (ISRs) for a single IRQ. The OS will keep a list of all the ISRs installed for each IRQ. When the IRQ is asserted, the OS will call each ISR in turn until one of them returns TRUE (meaning that it handled the interrupt). The ISR's responsibility is to correctly return TRUE if its device was interrupting, or FALSE if not.

- **4 Perform Driver Work-Arounds.** Here are some ways to work around drivers that are not behaving properly:
  - Upgrade the drivers for devices sharing an IRQ with Agilent, including but not limited to, your video drivers, your LAN drivers, Agilent IDE and/or SCSI drivers, and your sound drivers.
  - □ Try to force the Agilent driver to be installed earlier in the ISR chain.
  - For Windows NT, Click Control Panel | Devices. Select the HP350i32. Select Startup... and set to System instead of the default Automatic. (Running IO Config will set this back to Automatic.)
  - □ For Windows 9x, change your BIOS **Installed OS** setting. Try all the different values and use the one that works.

- □ For Windows 9x, make sure all devices sharing an IRQ with our card have drivers installed. Right-click **My Computer** and select **Properties**, then **Device Manager**. Highlight **Computer** and click **Properties**. Find the 82350 card and check that all other cards on the same IRQ have a valid driver, not the big yellow question-mark.
- **5 Re-Configure Your PC.** Configure your PC so as to not share IRQ lines. Many PCI cards have bugs when sharing IRQ lines. You may or may not be able to do this on all PCs. Many PCs can be configured using the setup option when the PC is first booting.
- **6** Upgrade your system BIOS. Note that even new computers may have a newer BIOS available.
  - Make sure the BIOS Installed O/S setting is set correctly. This determines what software will configure all the VXIplug&play cards in your system. Either the BIOS or the O/S can perform the task of querying all the cards to determine their resource needs, picking a valid configuration for all these cards, and telling the cards what their actual resource settings are.
  - □ If the BIOS Installed O/S is set to Windows 95, Windows 98, Windows 2000 or Running a PnP O/S, the BIOS will not perform this task and will leave it to the O/S to do this. If the Installed O/S is set to Windows NT, NOT PnP O/S, or Other, the BIOS will perform this task.
  - For NT version 4.0 or earlier, the BIOS must perform this task as the O/S does not know how to do this. For Windows 9x, either the BIOS or the O/S can do this task, so try both. If you are running Windows NT, set to Running Windows NT, Not VXIplug&play OS or Other.

# 82350 Software Checks

This section provides guidelines for 82350 software checks, including:

- Check for 82350 Driver Files
- Disable IO Config Auto-Detection
- Check BIOS/Interrupts Settings
- Set 82350 Read/Write Performance Mode

Check for 82350 After installing the Agilent IO Libraries, check for installed 82350 driver files. Driver Files

**1** Check for 82350 Driver Files. Files are listed in their default directories.

| Windows 2000          |                                                            |  |
|-----------------------|------------------------------------------------------------|--|
| Program Files         | C:/Program Files/Agilent/IO Libraries/drivers/ag350i32.dll |  |
| Driver Files          | C:/Winnt/system32/drivers/agt82350.sys                     |  |
| .inf Files            | C:/Winnt/inf/agt350.inf                                    |  |
| Windows 98 (SE)/Me/XP |                                                            |  |
| Program Files         | C:/Program Files/Agilent/IO Libraries/drivers/ag350i31.dll |  |
| Driver Files          | C:/Windows/system32/drivers/agt82350.sys                   |  |
| .inf Files            | C:/Windows/inf/agt350.inf                                  |  |

2 Uninstall/Reinstall the Agilent IO Libraries. If the driver files are not found, uninstall the Agilent IO Libraries by inserting the *Instrument CD* and following the instructions to remove the libraries. Then, follow the instructions to re-install the libraries.

#### Disable IO Config Auto-Detection

If your PC sound card stops working after configuring interfaces, disable the auto-detection process in IO Config, as the auto-detection process in IO Config can cause sound and other cards to stop responding. To disable the auto-detection process, edit *C:\Program Files\agilent\IO Libraries\ intfcfg\intfcfg.txt* and follow the instructions (comments in the *intfcfg.txt* file) to set all GPIB cards to be manually detected by IO Config.

Check BIOS/ Interrupts Settings If IO Config reports finding an 82350 card with Serial Number ffffffff, this is typically caused by PCI cards not properly configuring. Try the following steps. If these steps do not work, remove and re-install the 82350 and then reconfigure the card.

- Check BIOS Setting. For Windows NT, make sure the BIOS Operating System setting is set to Not PnP OS or to Running Windows NT or to Other. It should not be set to Running Windows 95, Running Windows 98, Running Windows 2000, or PnP O/S
- **2** Upgrade your system BIOS to the latest version. New computers oftentimes have newer BIOSs available.
- **3** If your computer locks up or freezes after installing. This is typically caused by interrupt conflicts with other drivers in the system. PCI allows sharing of IRQs, but this also means the drivers for cards which share an IRQ must be handling interrupt chaining properly. Both NT and Windows 9x allow multiple drivers to install interrupt service routines (ISRs) for a single IRQ. The OS keeps a list of all the ISRs installed for each IRQ.

When the IRQ is asserted, the OS calls each ISR in turn until one of them returns TRUE (meaning that it handled the interrupt). The ISR's responsibility is to correctly return TRUE if its device was interrupting or FALSE if not. Drivers that return TRUE, even though they did not service the interrupt, will cause problems. Try the following steps to perform driver workarounds:

- Upgrade the drivers for devices sharing an IRQ with Agilent, including, but not limited to, your video drivers, your LAN drivers, Agilent IDE and/or SCSI drivers, and your sound drivers.
- For Windows NT, Click Control Panel | Devices. Select the HP350i32. Select Startup... and set to System instead of the default Automatic. (Running IO Config will set this back to Automatic.)
- □ For Windows 9x, change your BIOS Installed OS setting. Try all the different values and use the one that works. For Windows 9x, make sure all devices sharing an IRQ with your card have drivers installed.

Right-click **My Computer** and select **Properties**, then **Device Manager**. Highlight **Computer** and click **Properties**. Find the 82350 card and check that all other cards on the same IRQ have a valid driver, not the big yellow question-mark.

- **4 Re-Configure Your PC.** Configure your PC so as to not share IRQ lines. Many PCI cards have bugs when sharing IRQ lines. You may or may not be able to do this on all PCs. Many PCs can be configured using the setup option when the PC is first booting.
- **5 Upgrade your system BIOS.** New computers may have a newer BIOS available. When installing a new system BIOS:
  - Make sure the BIOS Installed O/S setting is set correctly. This determines what software will configure all the VXIplug&play cards in your system. Either the BIOS or the O/S can perform the task of querying all the cards to determine their resource needs, picking a valid configuration for all these cards, and telling the cards what their actual resource settings are.
  - □ If the BIOS Installed O/S is set to Windows 95, Windows 98, Windows 2000 or Running a PnP O/S, the BIOS will not perform this task and will leave it to the O/S to do this. If the Installed O/S is set to Windows NT, NOT PnP O/S, or Other, the BIOS will perform this task and the system may not work properly.
  - For NT version 4.0 or earlier, the BIOS must perform this task as the O/S does not know how to do this. For Windows 9x, either the BIOS or the O/S can do this task, so try both. If you are running Windows NT, set to Running Windows NT, Not VXIplug&play OS or Other.

Set 82350 Read/ Write Performance Mode The 82350 card read and write calls use one of two modes:

- Polling. Bytes are transferred to/from the card, one at a time. Polling mode is advantageous for transferring a small number of bytes because the setup overhead is very low, but it does require CPU involvement for each byte transferred.
- □ Interrupt. An entire buffer is transferred to/from the card without CPU involvement. Interrupt mode is advantageous for transferring large buffers because the higher per byte transfer rate more than compensates for the relatively long interrupt setup overhead.

The default behavior of the 82350 driver is to use **Polling** mode for transfers of 256 bytes or less and to use **Interrupt** mode for larger transfers. You can modify this default behavior by doing the following:

**SICL**: The SICL ihint(id, hint) function can be called to modify the read/ write behavior for on a SICL session. The hint values allowed are:

- I\_HINT\_DONTCARE (default value) Use Interrupt mode for transfer requests larger than 256 bytes, otherwise, use Polling mode.
- I\_HINT\_USEPOLL Use the Polling mode.
- I\_HINT\_IO Use the Interrupt mode.

VISA: The VISA visetAttribute(vi, VI\_ATTR\_DMA\_ALLOW\_EN, attrValue) function can be called to modify the read/write behavior for a VISA session. The VI\_ATTR\_DMA\_ALLOW\_EN values allowed are:

- VI\_TRUE (default value) Use Interrupt mode for transfer requests larger than 256 bytes, otherwise, use Polling mode.
- VI FALSE Use the Polling mode.

Some additional factors to consider are:

- The settings discussed above are per session. This means you can open multiple sessions to a device and set different transfer modes for different sessions. The actual mode used will then depend on which session you are using for the read/write calls.
- In both SICL (with hint = I\_HINT\_DONTCARE) and VISA (with VI\_ATTR\_DMA\_ALLOW\_EN = VI\_TRUE), the size of the read request (as specified by bufsize in a SICL iread() or count in a VISA viRead() function call) will determine the mode used even if the number of bytes actually read is less.

- The default formatted IO read buffer size is 4096 so when using this default size, formatted reads in SICL (with hint = I\_HINT\_DONTCARE) and VISA (with VI\_ATTR\_DMA\_ALLOW\_EN = VI\_TRUE) will use Interrupt mode even when a small number of bytes are expected.
- The default formatted IO write buffer size is 128 so when using this default size, formatted writes in SICL (with hint = I\_HINT\_DONTCARE) and VISA (with VI\_ATTR\_DMA\_ALLOW\_EN = VI\_TRUE) will used Polling mode even when a large number of bytes are being sent.
- In SICL, Polling mode will always be used for the iread(), ifread() and iscanf() regardless of the above settings, when a termchr is set (itermchr() is not set to -1).
- In VISA, Polling mode will always be used for viRead(), viBufRead() and viScanf() regardless of the above settings, when VI\_ATTR\_TERM\_CHAR\_EN = VI\_TRUE.

The **crossover point** at which the Interrupt mode becomes faster then the Polling mode depends on the CPU speed, with a faster CPU having a higher crossover point.

# **Agilent IO Libraries Checks**

This section gives guidelines to make troubleshooting checks for the Agilent IO Libraries, including:

- Check IO Libraries Installation
- Check IO Control Operation
- Install IO Libraries (if 82350 Was Installed First)

Check IO Libraries S Installation L

Start your Agilent IO Libraries troubleshooting sequence by verifying IO Libraries installation. If the IO Libraries are installed, go to Check IO Control Operation.

1 Check Agilent IO Libraries Version. If a version of the Agilent IO Libraries has been installed, a blue IO icon is normally displayed on the Windows taskbar (on the lower right-hand side of the screen).

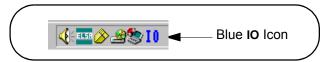

- □ If the IO icon is displayed, click the icon and click <u>About</u> Agilent IO Libraries Control to display the version. The version must be L.01.00 or greater.
- □ If the IO icon is not displayed, a version may still be installed. To check this, click Start | Programs and look for the *Agilent IO Libraries* program group.
- □ If this group is displayed, click Agilent IO Libraries | IO Control to display the IO icon. Then, click the icon and click <u>About</u> Agilent IO Libraries Control to display the installed version (must be L.01.00 or greater).
- □ If neither the IO icon nor the Agilent IO Libraries program group is displayed, no Agilent IO Libraries are installed. In this case, or if the installed version is not L.01.00 or greater, you must install the newer version (see Step 2, following).

Troubleshooting Guidelines **Agilent IO Libraries Checks** 

2 Install Agilent IO Libraries (as Required). If Version L.01.00 or greater of the Agilent IO Libraries is not installed on your PC, install the libraries. Otherwise, go to "Check IO Control Operation".

Check IO Control Operation When the Agilent IO Libraries were installed, an IO Control was created. When the IO Control is active, it is displayed as a blue **IO** icon on the Windows taskbar. If the IO Control is deactivated, SICL/VISA applications that are running with the 82350 will be unable to open sessions.

By default, the IO Control is always active after the Agilent IO Libraries are installed and the blue **IO** icon is displayed. However, the IO Control may be active even though the blue **IO** icon is not displayed. There are two ways that the blue **IO** icon can be hidden:

- Clicking Hide Agilent IO Libraries Control. Clicking the blue IO icon and then clicking Hide Agilent IO Libraries Control hides the IO icon, but does not deactivate the IO Control.
- □ Clicking Exit. Clicking the blue IO icon and then clicking Exit causes a dialog box to appear that asks you if you want to terminate the Agilent IO Libraries Control. Clicking Yes hides the blue IO icon and deactivates the IO Control.

If the blue IO icon is not displayed, either the blue IO icon display has been turned off and/or the IO Control (and associated iprocsvr.exe) is not active. In this case, click Start | Programs | Agilent IO Libraries and then click IO Control to re-start the IO Control and to display the blue IO icon.

Install IO Libraries (if 82350 was Installed First)

If you installed the 82350 before installing the Agilent IO Libraries software, use the applicable step for your operating system to install the Agilent IO Libraries. After the drivers for all new cards are installed, you can run **Setup** from the *Instrument* CD to install and configure the Agilent IO Libraries.

#### NOTE

On older operating systems, you may be asked insert the 'HP I/O Libraries' CD. You should use the CD that contains the Agilent IO Libraries in this case. The card will be identified as a Hewlett-Packard card. This is necessary for backward compatibility.

- □ Windows 2000: The Found New Hardware Wizard will identify this card as a PCI Simple Communications Controller. The driver is typically located in the \Windows 2000 directory on the Instrument CD.
- ❑ Windows NT 4.0: Since Windows NT is not a VXI*plug&play* OS, all necessary driver installation and configuration is performed when you install the Agilent IO Libraries.
- □ Windows 98: The Add New Hardware Wizard will identify this card as a PCI Communication Device. The files needed for this device are typically located at the root of the *Instrument* CD.

Troubleshooting Guidelines **Agilent IO Libraries Checks** 

# Notes:

# 3

# 82350 Guide Information

# 82350 Guide Information

This chapter provides general information for the 82350 Installation and Configuration Guide, including:

- Guide Contents
- Guide General Information
- Contacting Agilent

# **Guide Contents**

What's in This The following table shows the contents of this guide. Guide?

| Chapter                                             | Description                                                                      |
|-----------------------------------------------------|----------------------------------------------------------------------------------|
| Chapter 1 - Installing and<br>Configuring the 82350 | Shows how to install the 82350 and the Agilent IO Libraries on your Windows PC.  |
| Chapter 2 - Troubleshooting<br>Guidelines           | Gives guidelines to troubleshoot the 82350 and the Agilent IO Libraries.         |
| Chapter 3 - 82350 Guide Information                 | Shows the contents of this guide and provides general information for the guide. |

Accessing an Electronic Copy of This Guide There are three ways you can access an electronic (.pdf) version of this guide, as follows. You will need Adobe Acrobat Reader Version 3.0 or later to view the electronic version.

- Access from the IO Control. After the Agilent IO Libraries are installed, a blue IO icon appears on the right hand side of the Windows toolbar. To access an electronic version of this guide, click the IO icon, then click View Documentation and then click 82350 PCI GPIB Users Guide.
- Access from the Web. On your Web browser address line, type: www.agilent.com/find/techsupport and navigate to the 82350 manual.
- Access from the IO Libraries CD. You can access an electronic copy of this guide from the Agilent IO Libraries for Instrument Control CD that shipped with the 82350. See "Accessing the User's Guide" in Chapter 1 - Installing the 82350 for details.

# 82350 Guide Information **Guide Contents**

# Related Suggested documentation you can use for 82350 operation follows. After the Agilent IO Libraries have been installed on your PC, .pdf files of the Agilent IO Libraries, *VISA User's Guide*, and *SICL User's Guide* are available. Click the blue IO icon on the Windows taskbar and then click **View Documentation**.

| Product                 | Related Documentation                                                                                                    |  |
|-------------------------|----------------------------------------------------------------------------------------------------|--|
| Agilent IO<br>Libraries | For additional information on the Agilent IO Libraries, see the Agilent IO Libraries Installation and Configuration Guide for Windows. |  |
| VISA                    | To develop and use VISA applications, see the Agilent VISA User's Guide.                                                               |  |
| SICL                    | For SICL I/O applications, see the Agilent SICL User's Guide for Windows.                                                              |  |
| Programmer's<br>Toolkit | To develop programs in Visual Studio.Net, see the Agilent T&M<br>Programmer's Toolkit for Visual Studio.NET                            |  |

# **Guide General Information**

General Information for this guide follows, including:

- Notice
- U.S. Government Restricted Rights
- Warranty Information
- Trademark Information
- Printing History
- Copyright Information
- Declaration of Conformity
- Radio and Television Interference
- Contacting Agilent

# Notice

The information contained in this document is subject to change without notice.

Agilent Technologies shall not be liable for any errors contained in this document. *Agilent Technologies makes no warranties of any kind with regard to this document, whether express or implied. Agilent Technologies specifically disclaims the implied warranties of merchantability and fitness for a particular purpose.* Agilent Technologies shall not be liable for any direct, indirect, special, incidental, or consequential damages, whether based on contract, tort, or any other legal theory, in connection with the furnishing of this document or the use of the information in this document.

# **U.S. Government Restricted Rights**

The Software and Documentation have been developed entirely at private expense. They are delivered and licensed as "commercial computer software" as defined in DFARS 252.227-7013 (Oct 1988), DFARS 252.211-7015 (May 1991) or DFARS 252.227-7014 (Jun 1995), as a "commercial item" as defined in FAR 2.101(a), or as "Restricted computer software" as defined in FAR 52.227-19 (Jun 1987) (or any equivalent agency regulation or contract clause), whichever is applicable. You have only those rights provided for such Software and Documentation by the applicable FAR or DFARS clause or the Agilent standard software agreement for the product involved.

# **Warranty Information**

A copy of the specific warranty terms applicable to your Agilent Technologies product and replacement parts can be obtained from Agilent Technologies, Inc.

# **Trademark Information**

Windows ® 98, Windows ® Me, Windows<sup>TM</sup> NT 4.0, Windows ® 2000 and Windows XP<sup>TM</sup> Professional are U.S. registered trademarks of Microsoft Corporation. All other brand and product names are trademarks or registered trademarks of their respective companies.

# **Printing History**

Edition 1 - July 2002 Edition 2 - March 2003

# **Copyright Information**

Agilent Technologies 82350B PCI GPIB Interface Installation and Configuration Guide Copyright © 2002, 2003 Agilent Technologies, Inc. All rights reserved.

# **Declaration of Conformity**

See the next page for the Declaration of Conformity for the 82350B PCI GPIB Interface.

| Agilent Technologies                            | DECLARATION OF CONFORMITY<br>According to ISO/IEC Guide 22 and CEN/CENELEC EN 45014 | CE |
|-------------------------------------------------|-------------------------------------------------------------------------------------|----|
| Manufacturer's Name:<br>Manufacturer's Address: | Agilent Technologies, Incorporated<br>815 - 14 <sup>th</sup> St. SW                 |    |

Loveland, Colorado 80537

Declares, that the product

| Product Name:    | PCI GPIB Interface                                           |
|------------------|--------------------------------------------------------------|
| Model Number:    | 82350B                                                       |
| Product Options: | This declaration covers all options of the above product(s). |

USA

#### Conforms with the following European Directives:

The product herewith complies with the requirements of the Low Voltage Directive 73/23/EEC and the EMC Directive 89/336/EEC (including 93/68/EEC) and carries the CE Marking accordingly.

#### Conforms with the following product standards:

| EMC    | Standard                                                                                                    | Limit                                                                                                    |
|--------|----------------------------------------------------------------------------------------------------|----------------------------------------------------------------------------------------------------|
|        | IEC 61326-1:1997+A1:1998 / EN 61326-1:1997+A1:1998 <sup>[1]</sup><br>CISPR 11:1990 / EN 55011:1991<br>IEC 61000-4-2:1995+A1:1998 / EN 61000-4-2:1995<br>IEC 61000-4-3:1995 / EN 61000-4-3:1995<br>IEC 61000-4-4:1995 / EN 61000-4-4:1995<br>IEC 61000-4-5:1995 / EN 61000-4-5:1995<br>IEC 61000-4-6:1996 / EN 61000-4-6:1996<br>IEC 61000-4-11:1994 / EN 61000-4-11:1994<br>Canada: ICES-001:1998 <sup>[2]</sup><br>Australia/New Zealand: AS/NZS 2064.1 | Group 1 Class A<br>4 kV CD, 8 kV AD<br>3 V/m, 80-1000 MHz<br>0.5kV signal lines, 1 kV power lines<br>N/A<br>3V, 0.15-80 MHz   cycle, 100%<br>N/A |
| Safety | IEC 61010-1:1990+A1:1992+A2:1995 / EN 61010-1:1993+A2:1995<br>Canada: CSA C22.2 No. 1010.1:1992<br>USA: UL 3111-1: 1994                                                                                                    |                                                                                                    |

#### **Supplemental Information**

[1] This product was tested in a typical configuration with Agilent Technologies test systems.

[2] This ISM device complies with Canadian ICES-001-1998.

Cet appareil ISM est conforme a la norme NMB-001-1998 du Canada.

26 Jul 2002

Date

Ray Corson Product Regulations Program Manager

For further information, please contact your local Agilent Technologies sales office, agent or distributor.

# **Radio and Television Interference**

This device has been verified to comply with FCC Rules Part 15. Operation is subject to these two conditions: (1) this device may not cause radio interference, and (2) this device must accept any interference received (including interference that may cause undesired operation).

This equipment generates and uses radio frequency energy. If not installed and used in accordance with this manual, it can cause interference to radio and television communications. The rules with which it must comply afford reasonable protection against such interference when it is used in most locations. However, there can be no guarantee that such interference will not occur in a particular installation. If you think your computer is causing interference, turn off the system. If the radio or television reception does not improve, your computer is probably not causing the interference.

If your computer does cause interference to radio and television reception, you are encouraged to try to correct the interference by one or more of the following measures:

- Relocate the radio or television antenna.
- Move the computer away from the radio or television.
- Plug the computer into a different electrical outlet, so that the computer and radio or television are on separate electrical circuits.
- Make sure you use only shielded cables to connect peripherals to your computer.
- Consult your dealer, Agilent Technologies, or an experienced radio/television technician for other suggestions.
- Order the FCC booklet How to Identify and Resolve Radio-TV Interference Problems from the U.S. Government Printing Office, Washington DC, 20402. The stock number of this booklet is 004-000-00345-4.

# **Contacting Agilent**

You can reach Agilent Technologies at these telephone numbers:

| Americas Call Center: | 1-800-452-4844  |
|-----------------------|-----------------|
| Canada Call Center:   | 1-877-894-4414  |
| European Call Center: | +31-20-547-9900 |
| Japan Call Center:    | +81-426-56-7832 |

For other countries, contact your country's Agilent support organization. A list of contact information for other countries is available on the Agilent Internet site:

#### www.agilent.com/find/assist

A list of other Agilent Websites follows.

| URL                                | Description                                                                                                    |
|------------------------------------|----------------------------------------------------------------------------------------------------|
| www.agilent.com/find/assist        | Agilent Technologies "Contact Us" page                                                                                               |
| www.agilent.com/find/iolib         | Update the Agilent IO Libraries software                                                                                             |
| www.agilent.com/find/iolib_support | The latest customer support information                                                                                              |
| www.agilent.com/find/ADN           | Connectivity resources all in one place                                                                                              |
| www.agilent.com/find/techsupport   | Technical support information, including manuals, application notes, FAQs, and software and firmware downloads                       |
| www.agilent.com/find/connectivity  | For connection, communication and control<br>of test instruments from your computer, you<br>can find out the latest in connectivity. |

82350 Guide Information Contacting Agilent

# Notes:

# Index

### Α

Acrobat Reader, 12 Agilent IO Libraries installation sizes, 10 Agilent IO Libraries Control icon, 25 Agilent IO Libraries for Instrument Control CD, 17 Agilent VEE, 29 Agilent websites, 55 Agilent, contacting, 55

### С

checking shipment, 9 configuration files, installing, 24 contacting Agilent, 55 copyright information, 52 crossover point, 42

### D

Declaration of Conformity, 52

### Ε

emergency repair disk, 10 examples Connecting a Single GPIB Instrument, 22 Connecting Multiple GPIB Instruments, 23 GPIB Interface Configuration, 29

### F

Found New Hardware wizard, 45

#### G

GPIB Bus Address, 27 cable connection guidelines, 21 check for driver files, 38 crossover point, 42 Found New Hardware wizard, 45 interrupt mode, 41 Logical Unit, 27 polling mode, 41 SICL interface name, 26 System Controller, 27 VISA Interface Name, 26

### 

ihint, 41 installing the 82350 before you install the 82350, 9 configuring the 82350, 24 connecting the 82350, 18 connecting to instruments, 21 installing Agilent IO Libraries, 11 installing configuration files, 24 programming GPIB instruments, 29 programming via the 82350, 28 interface name, 29 Intuilink software, 29 IO interface, 29 **IO** Libraries another vendors VISA installed, 15 **CD**, 12 installing, 15 IO Libraries, checking for installation, 11 iopen, 29

### L

logical unit number, 29

#### Ρ

printing history, 52 programming GPIB instruments, 29

# R

radio and television interference, 54 restricted rights, 51

# S

static electricity, avoiding, 9 system requirements, checking, 10

# Т

trademark information, 52 troubleshooting check GPIB driver files, 38 GPIB crossover point, 42 GPIB interrupt mode, 41 GPIB polling mode, 41

# U

user guide electronic copies, accessing, 49 related documentation, 50

### V

viOpen, 29 VISA Assistant, 28 viSetAttribute, 41 VXIplug&play drivers, 29

#### W

warranty, 51–52 websites, Agilent, 55

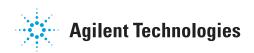

Agilent Technologies, Inc. Printed in Malaysia March 2003 E0303

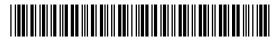

Installation and Configuration Guide 82350-90003